# **Stichprobenkonzept**

Stichprobenprüfungen im Rahmen des Programms "Beschäftigung Österreich ESFplus und JTF 2021-2027

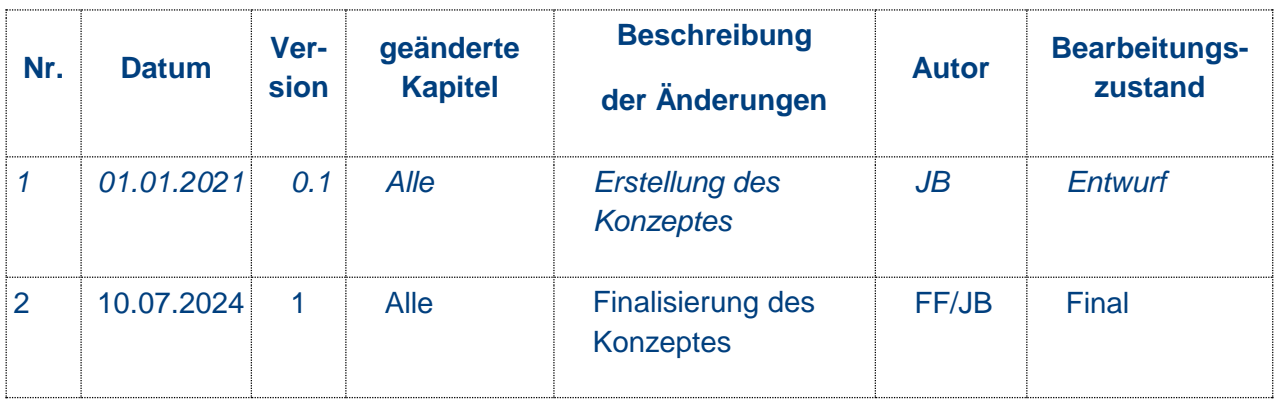

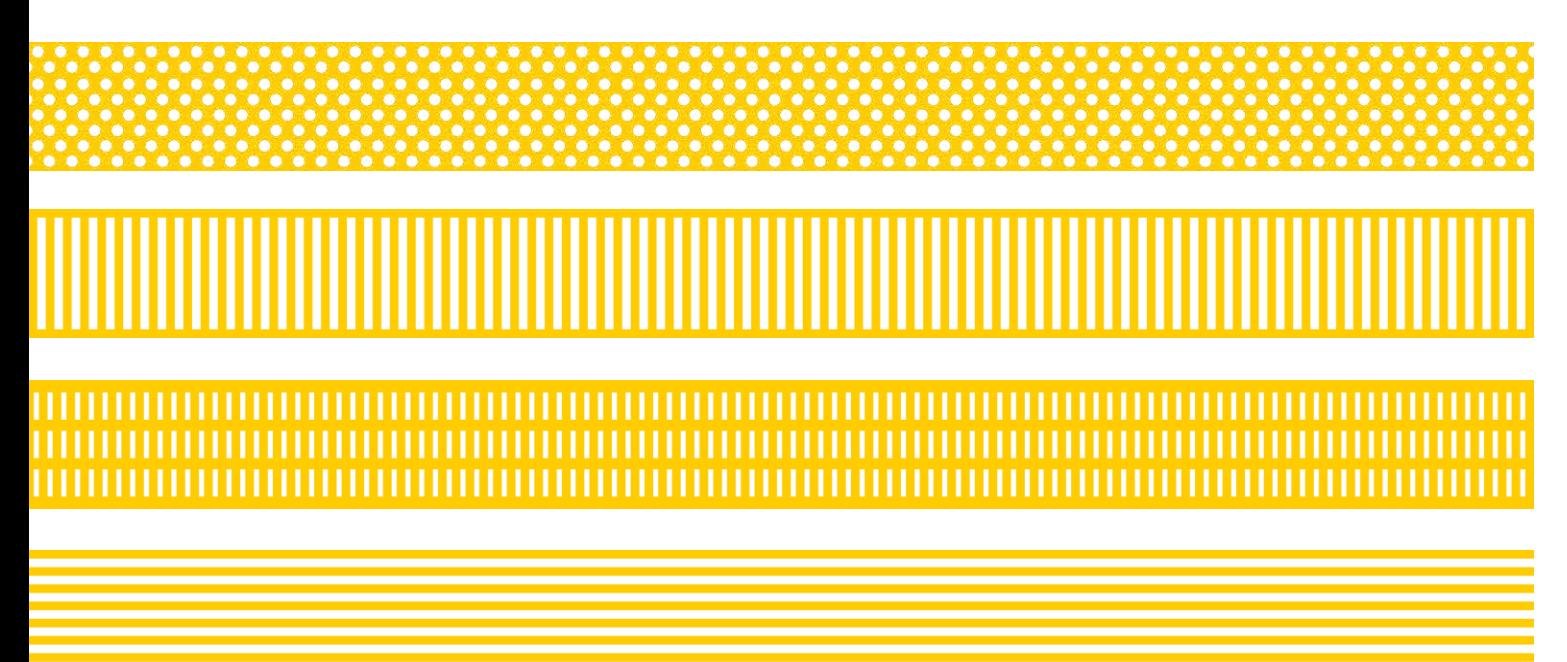

### <span id="page-1-0"></span>**1.1.1. Inhaltsverzeichnis**

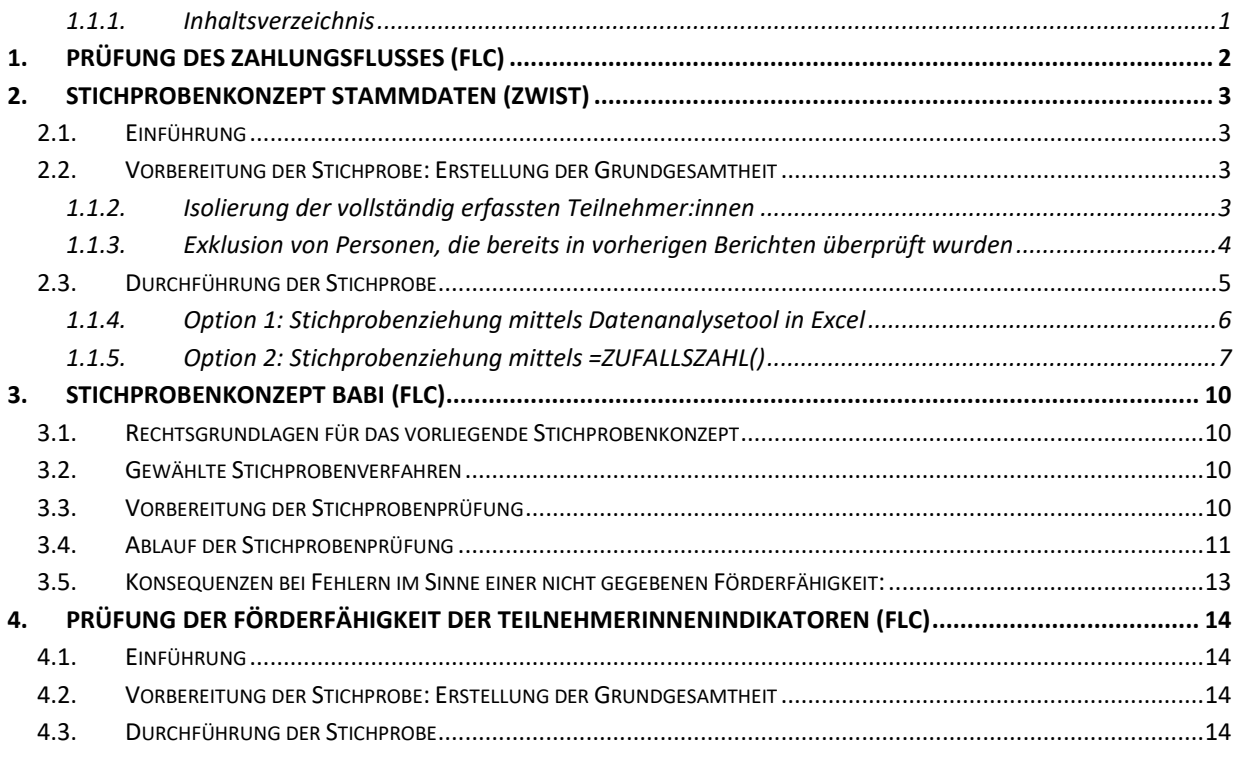

# <span id="page-2-0"></span>**1. Prüfung des Zahlungsflusses (FLC)**

Zahlungsnachweise für Löhne/Gehälter und Lohnnebenkosten können mittels Stichprobe geprüft werden.

#### **Vorgangsweise bei Ziehung einer Stichprobe:**

- Ziehung einer 10 %-Stichprobe aus den zur Abrechnung vorgelegten Personen. Die Stichprobe muss jedoch zumindest drei Personen umfassen. Ergibt die Stichprobe weniger als 3 Personen, so sind 3 Personen zu überprüfen. Wurden nicht mehr als 10 Personen zur Abrechnung vorgelegt, hat eine Vollprüfung zu erfolgen.
	- Anzahl Projektmitarbeiter 20 davon 10% = 2 Stichproben  $\rightarrow$  Mindeststichprobenanzahl 3
	- Anzahl Projektmitarbeiter 30 davon 10% = 3 Stichproben
	- Anzahl Projektmitarbeiter  $9 \rightarrow$  weniger als 10 Mitarbeiter  $\rightarrow$  Vollprüfung
- Zufallsauswahl von zwei abgerechneten Monaten (unterschiedliche Monate) pro Kalenderjahr, wobei in einem Stichprobenmonat die Sonderzahlung enthalten sein muss
- Lückenlose Überprüfung des Zahlungsflusses des Lohns/Gehalts an die Dienstnehmerin oder den Dienstnehmer für die Stichprobe (Person und Monate)
- Lückenlose Überprüfung des Zahlungsflusses an die Sozialversicherung, das Finanzamt sowie die Gemeinde für die Stichprobe (Person und Monate)

Der Prüfpfad vom Lohnkonto zu den jeweiligen Kontoauszügen muss lückenlos dokumentiert sein. Geprüfte Sammelbelege müssen nicht als Ganzes aufbewahrt werden, aber zumindest so, dass Belegnummer, geprüfter Betrag und Gesamtbetrag einfach nachvollziehbar sind. Sinngemäß gilt das ebenso für Kontoauszüge.

Bei identifizierten Abweichungen sind diese mit dem/der Begünstigten zu besprechen. Können die Abweichungen (z.B. aufgrund von Aufrollungen) nachvollzogen werden, so ist dies zu dokumentieren und es sind keine weiteren Prüfungshandlungen notwendig. Können die Abweichung jedoch nicht geklärt werden bzw. handelt es sich tatsächlich um einen Fehler, so ist die Stichprobe auszuweiten.

Bei der Prüfung von Zwischenabrechnungen kann die Prüfung des Zahlungsflusses an die Sozialversicherung, Finanzamt sowie Gemeinde durch aktuelle und den Abrechnungszeitraum umfassende Unbedenklichkeitsbescheinigungen entfallen. Spätestens mit der Endabrechnung sind jedoch auf Basis der Stichprobenmethode die tatsächlichen Zahlungsflüsse zu prüfen.

# <span id="page-3-0"></span>**2. Stichprobenkonzept Stammdaten (ZwiSt)**

### <span id="page-3-1"></span>**2.1. Einführung**

In der Periode 2021-2027 fällt die Prüfung der Stammdaten in den Aufgabenbereich der ZwiSten. Da in der letzten Periode vermehrt Mängel im Bereich der Datenübertragung vermerkt wurden, sollte diesem Bereich in dieser Periode, sowohl bei der Durchführung als auch bei der Prüfung, ein besonderes Augenmerk verliehen werden. Um Abweichungen von Stammdatenblatt und Datenbank zu vermeiden, sollten die Projektträger:innen präventiv dazu angehalten werden, die Daten mit den Teilnehmer:innen direkt in IDEA einzugeben1.

Für die Prüfung der Stammdaten ist eine Stichprobe aus den im Bericht neuerfassten Teilnehmer:innen zu ziehen.

### <span id="page-3-2"></span>**2.2. Vorbereitung der Stichprobe: Erstellung der Grundgesamtheit**

Die Daten für die Stichprobe werden mit der Berichtslegung der ZwiSten als Excel-Datei übermittelt und sind unter dem Reiter "Berichts-Dokumente" unter "Teilnehmer:innen Auswertung (automatisch erstellt)" abrufbar.

In der Excel-Datei sind alle Teilnehmer:innen enthalten, die bis zum Zeitpunkt der Berichtslegung als "in das Projekt eingetreten" erfasst wurden. In die Grundgesamtheit der Stichprobe sollte allerdings nur ein bestimmter Bereich der Teilnehmer:innen inkludiert werden:

- **a)** Personen, die die Daten vollständig angegeben haben und
- **b)** Personen, die zuvor noch nicht in einem Bericht inkludiert wurden.

a) erklärt sich daraus, dass nur Personen, die die Daten vollständig angegeben haben, an die Europäische Kommission übermittelt werden. b) soll eingehalten werden um eine Doppelprüfung von Teilnehmer:innendaten zu vermeiden.

Um die gewünschte Grundgesamtheit zu erstellen müssen einige Veränderungen in Excel vorgenommen werden.

#### <span id="page-3-3"></span>**1.1.2. Isolierung der vollständig erfassten Teilnehmer:innen**

Die Filteroption kann durch einen Klick auf "Sortieren und Filtern" -> "Filtern" für sämtliche Spalten aktiviert werden. Jetzt kann in der Spalte "Unvollst. Datenerfassung" ausschließlich nach jenen Personen gefiltert werden, die ein "Nein" haben.

Um Teilnehmer: innen, die storniert wurden zu exkludieren, sollte in der Spalte "Storniert" ebenfalls ausschließlich nach Einträgen, die kein "ja" haben, gefiltert werden.

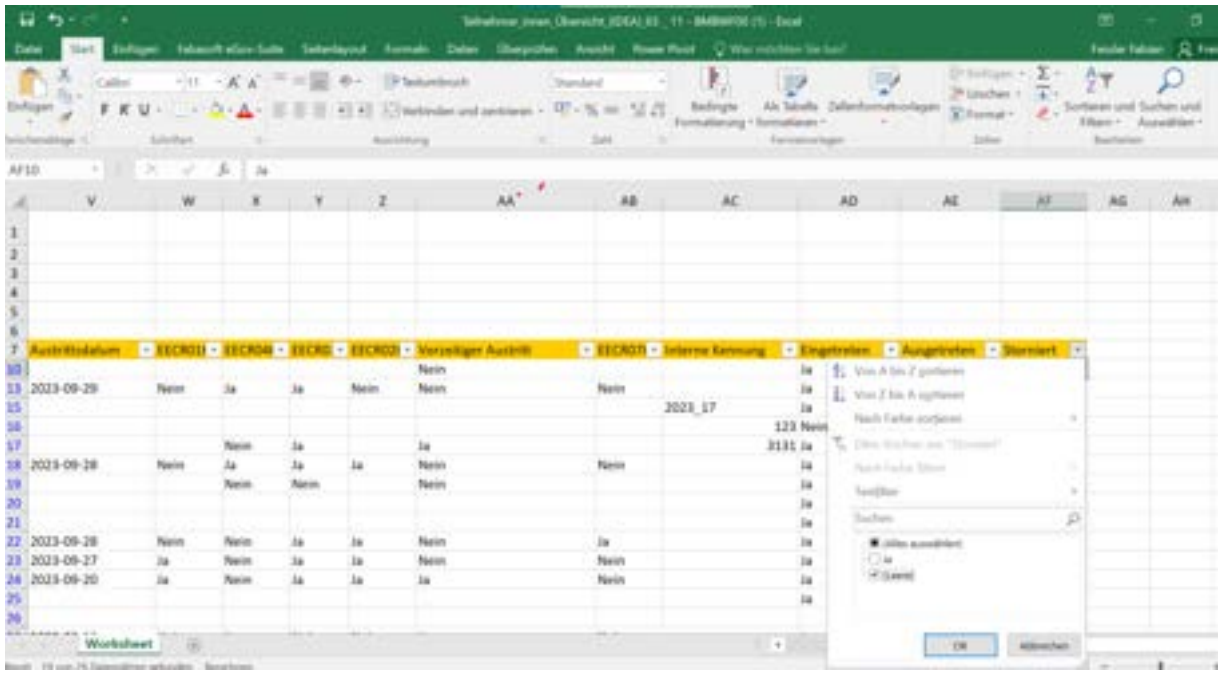

Die so ausgewählten Daten sind nun in ein weiteres Worksheet, das hier "Exklusion" genannt wird, zu übertragen, damit die bereits herausgefilterten Daten bei einer späteren Filterung nicht wieder inkludiert werden.

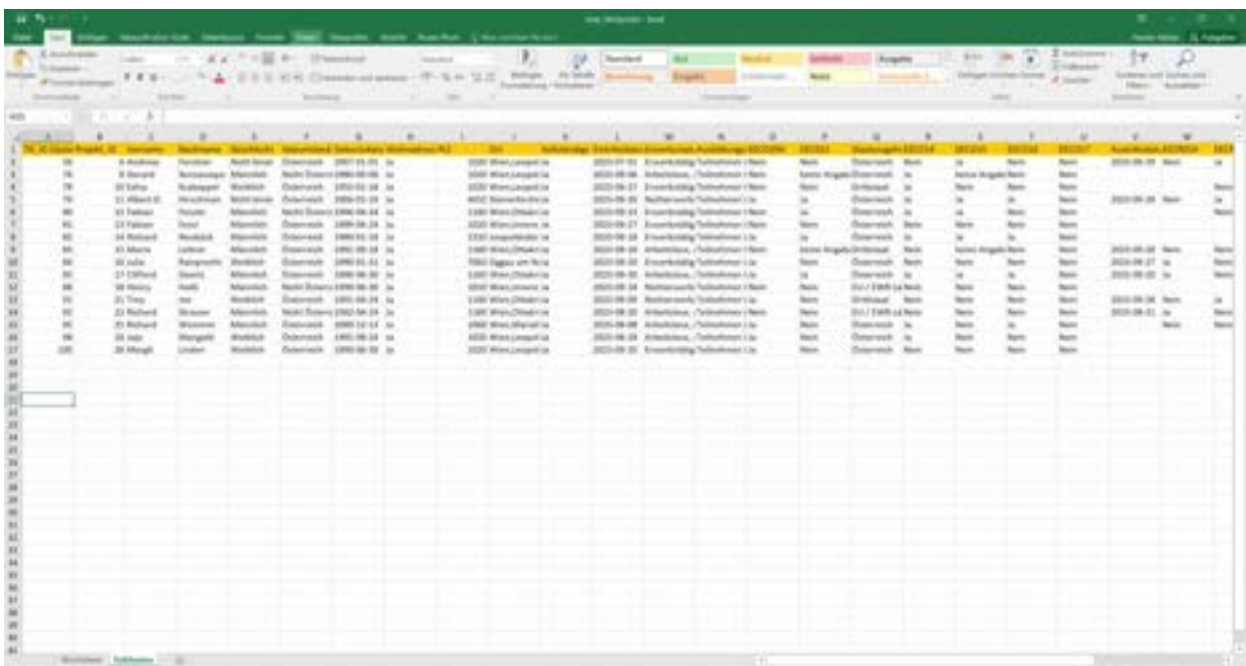

### <span id="page-4-0"></span>**1.1.3. Exklusion von Personen, die bereits in vorherigen Berichten überprüft wurden**

Um ausschließlich Teilnehmer:innen, die das erste Mal in einem Bericht vorkommen, in die Grundgesamtheit der Stichprobe zu inkludieren, müssen jene Teilnehmer:innen, die bei vorherigen Berichten vollständige Daten hatten, ausgeschlossen werden. Dazu werden nun zwei weitere Spalten in dem Worksheet Exklusion erzeugt. Spalte A wird erzeugt und "Bereits geprüft" genannt. Spalte B wird erzeugt und "Vorheriger Bericht" genannt.

In Spalte B werden nun alle Teilnehmer:innen, die bereits im vorherigen Bericht geprüft wurden, eingetragen. Dazu wird die Excel-Datei des vorherigen Berichts herangezogen, nach Datenvollständigkeit und Stornierung gefiltert und die Spalte "TN ID(System)" in die Spalte B (hier "Vorheriger Bericht") des Worksheets Exklusion kopiert.

In Spalte A wird nun mithilfe der Funktion =ZÄHLENWENN geprüft, welche TN\_ID(System) bereits im vorherigen Bericht enthalten waren. Dies wird durch das Eingeben folgender Formel in die oberste Zelle der Spalte A (hier "bereits geprüft") erreicht:

"=ZÄHLENWENN(\$B\$2:\$B\$6;C2)"

Der erste Wert ist dabei die Angabe des Bereichs, in dem gesucht werden soll – also die TN\_ID der letzten Periode – und müsste dementsprechend angepasst werden. Der zweite Wert (hier C2) stellt den Wert der gesucht wird (die TN\_ID dieser Periode) dar.

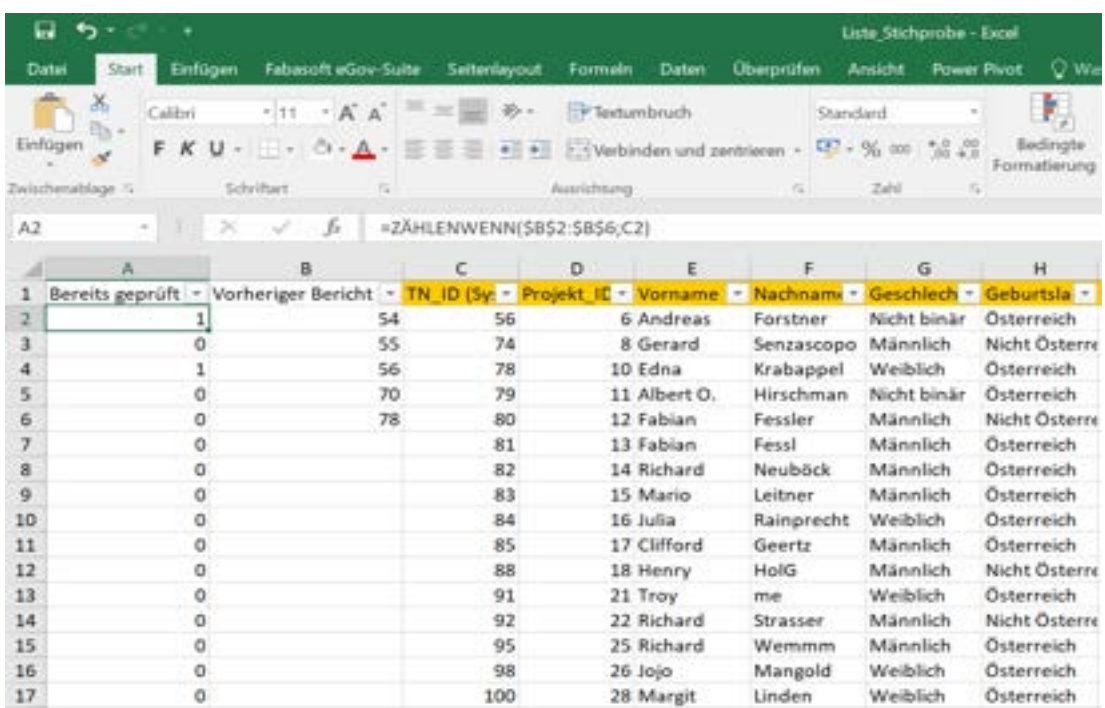

Anschließend wird die Formel bis zur letzten Zeile übertragen. Alle Teilnehmer;innen, die bereits im vorherigen Bericht überprüft wurden, erhalten eine 1. Nun kann in der Spalte nach "0" gefiltert werden, um die Teilnehmer:innen zu erhalten, die nicht in einer vorherigen Stichprobe inkludiert waren. Diese gefilterten Daten werden nun kopiert und in ein neues Worksheet namens "Stichprobe" übertragen.

### <span id="page-5-0"></span>**2.3. Durchführung der Stichprobe**

Aus der Grundgesamtheit sollten 10 % der erfassten Teilnehmer:innen für die Stichprobe herangezogen werden. Die maximale Anzahl für eine Überprüfung beträgt 50 Teilnehmer:innen (ab einer Anzahl von 500 Teilnehmer:innen). Die Minimalzahl der geprüften Stammdatenblätter beträgt 30. Wenn die Grundgesamtheit darunter liegt ist eine Vollprüfung durchzuführen. Sollte beim Abgleich mit den Stammdatenblättern (siehe Checkliste) ein Fehler gefunden werden, ist der Bericht zur Überarbeitung rückzustellen. Der Fehler wird von den Projektträger:innen korrigiert und dokumentiert. Bei einer neuerlichen Einreichung ist erneut eine Stichprobe von 10% (mindestens 30 TN) zu ziehen und der Prüfvorgang zu wiederholen.

Im Worksheet "Stichprobe" wird nun abermals eine neue Spalte A namens "Stichprobe" erzeugt, in der die Werte der Stichprobe anschließend eingetragen werden können. Je nachdem welche Voraussetzungen bestehen, bieten sich in Excel nun zwei unterschiedliche Möglichkeiten an, die Stichprobe zu ziehen. Sollte abermals ein Fehler gefunden werden, wird eine Vollprüfung durchgeführt.

#### <span id="page-6-0"></span>**1.1.4. Option 1: Stichprobenziehung mittels Datenanalysetool in Excel**

Der leichteste Weg in Excel eine Stichprobe zu ziehen ist mittels des Add-ins "Datenanalyse". Um dieses nutzen zu können muss das Add-in allerdings zunächst "aktiviert" werden. Dazu wird unter "Datei", "Optionen" auf "Add-Ins" geklickt. Hier kann dann "Analyse-Funktionen" ausgewählt werden. Wenn anschließend auf "Los" geklickt wird,

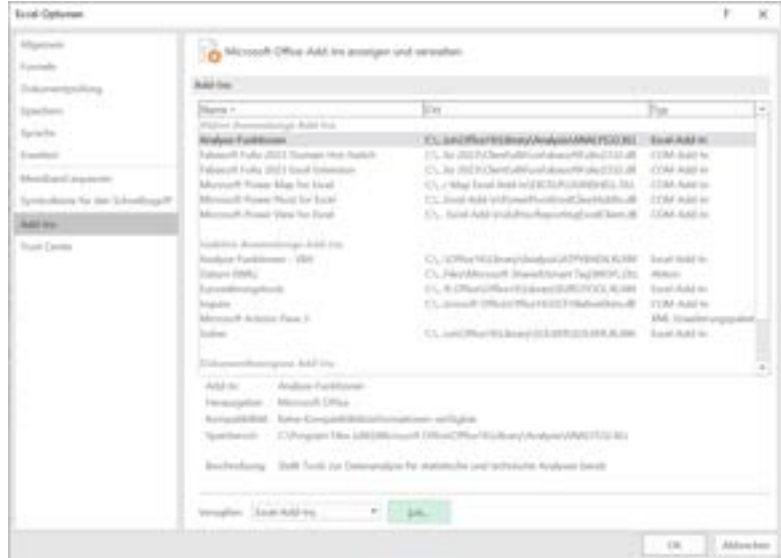

kann im nächsten Fenster "Analyse-Funktionen" ausgewählt und mit Klick auf "ok" aktiviert werden.

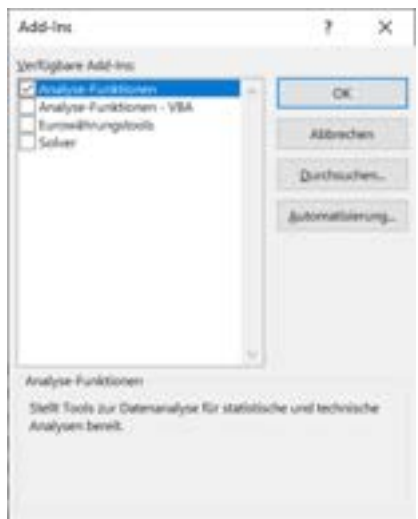

Anschließend sollte in Excel unter dem Reiter "Daten", rechts unter "Analyse", die Option "Datenanalyse" zu finden sein<sup>2</sup>.

Nun kann eine Stichprobe durch einen Klick auf "Datenanalyse" und "Stichprobenziehung" gestartet werden.

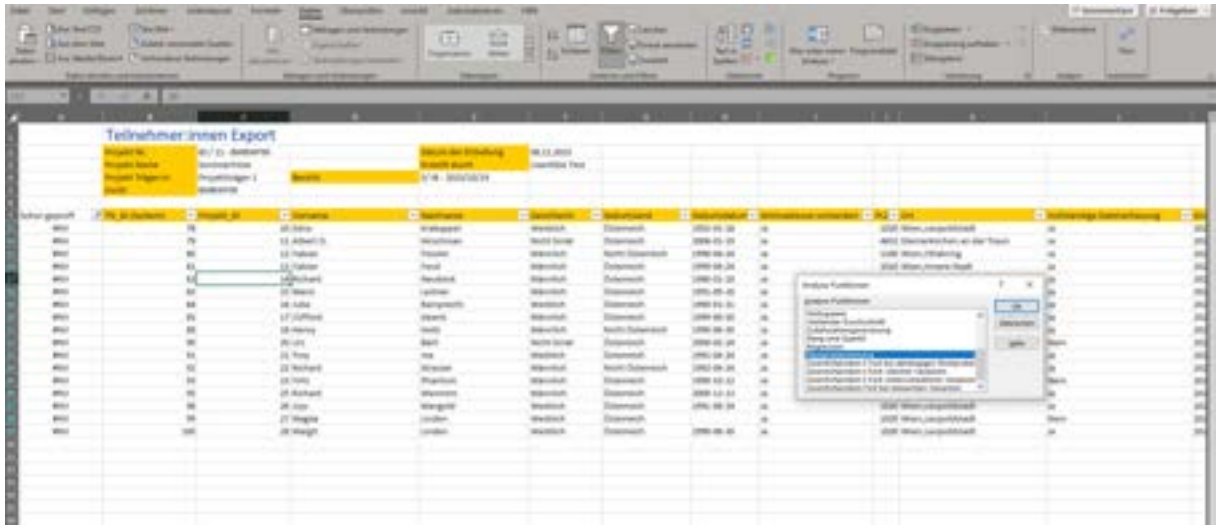

Im nächsten Fenster sind einige Optionen auszuwählen. Unter "Eingabebereich" wird die Spalte der TN ID (System) ohne Überschrift eingetragen. Anschließend wird "zufällige Stichprobe" ausgewählt und die Größe des Samples (10 % der Grundgesamtheit, bzw. 30) angegeben.

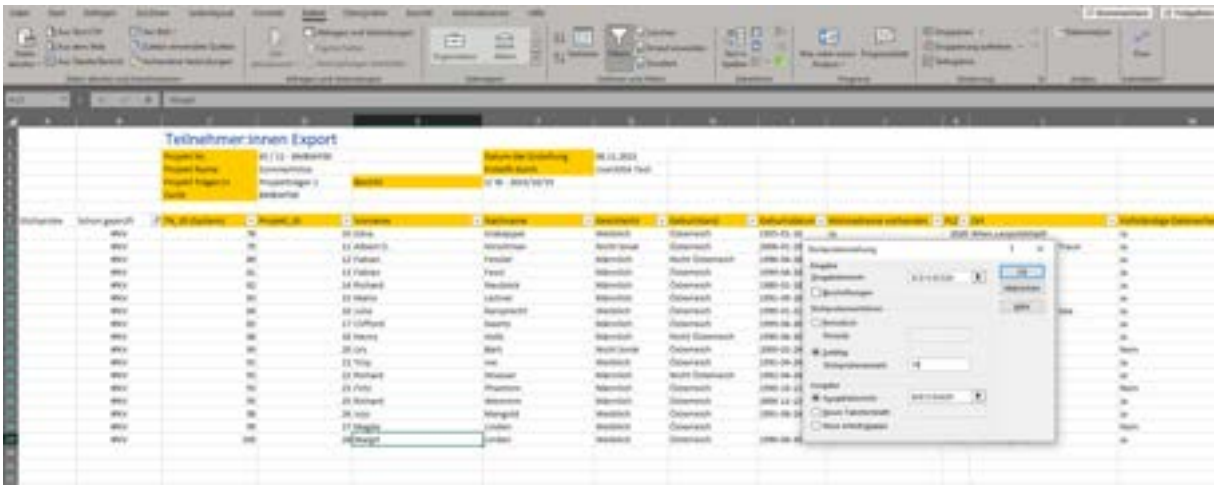

Unter "Ausgabebereich" wird nun die neue Spalte "Stichprobe", wieder ohne Überschrift, angegeben. Nachdem auf "ok" geklickt wurde, werden dort die entsprechenden TN ID (System) der Stichprobe wiedergegeben.

#### <span id="page-7-0"></span>**1.1.5. Option 2: Stichprobenziehung mittels =ZUFALLSZAHL()**

Der zweite Weg in Excel eine Stichprobe zu ziehen, ist mittels des Befehls "=ZUFALLSZAHL()". Dieser gibt eine zufällige Zahl zwischen 0 und 1 wieder. Um die Zahl zu erzeugen wird in das

<sup>&</sup>lt;sup>2</sup> Sollte die Funktion dennoch nicht in den Optionen vorhanden sein, ist der Download vermutlich wegen eingeschränkten Berechtigungen nicht möglich. In dem Fall sollte auf Option 2 (siehe Kapitel 3.2.) zurückgegriffen werden.

oberste Feld der Spalte "Stichprobe" "=ZUFALLSZAHL()" eingegeben und mittels Doppelklick auf das rechte untere Viereck der Zelle für den gesamten Datensatz erweitert:

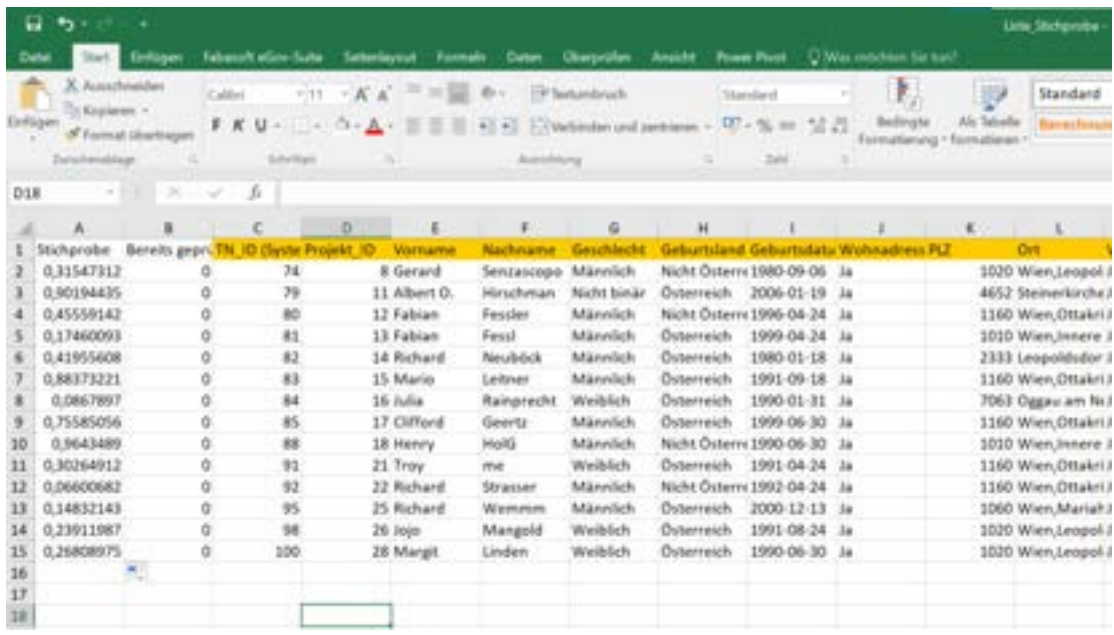

Da die Formel (ZUFALLSZAHL) allerdings bei jeder Aktualisierung neue Werte generieren würde, muss die Formel nun in einen fixen Wert umgewandelt werden. Dazu muss die ganze Spalte kopiert und anschließend durch "Inhalte einfügen" → "Werte einfügen" ersetzt werden.

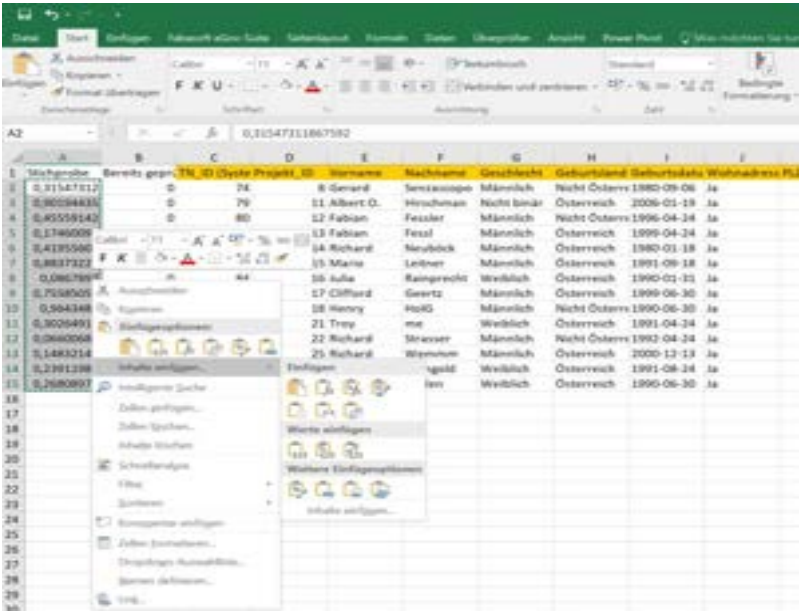

Anschließend wird die Spalte markiert und mittels "sortieren und filtern" -> "nach Größe sortieren (absteigend)" absteigend sortiert. In der Sortierwarnung muss dazu unbedingt "Markierung erweitern" gewählt werden, um die gesamten Zeilen zu so sortieren.

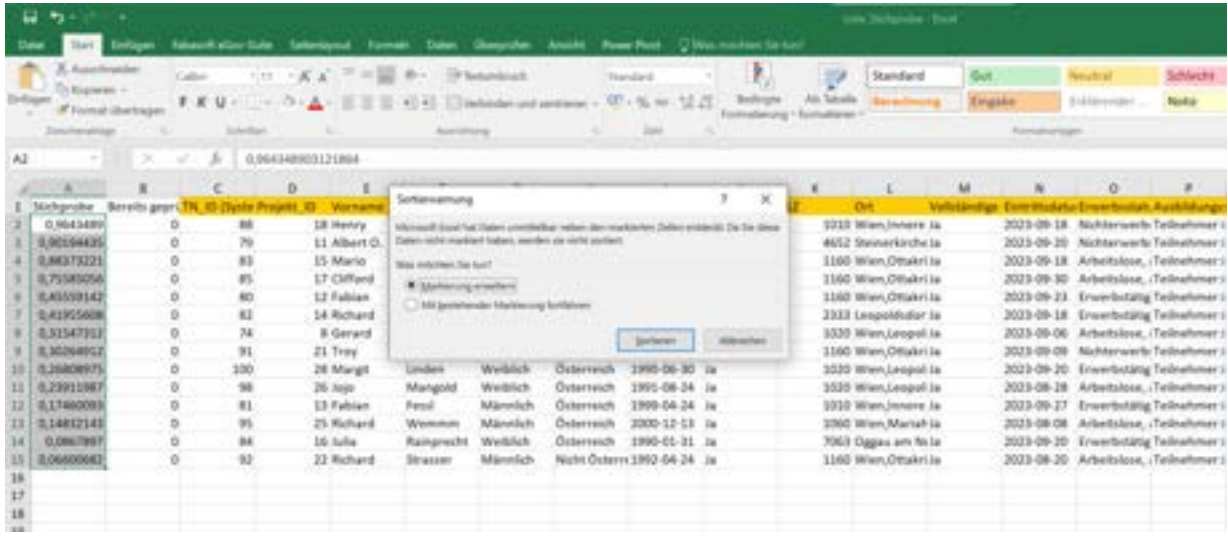

Die höchsten Zahlen – 10 % der Grundgesamtheit – stellen nun die Stichprobe dar.

# <span id="page-10-0"></span>**3. Stichprobenkonzept BABI (FLC)**

Welche konkreten Unterlagen, Belege, Dokumente etc. von der FLC geprüft werden und wie die FLC-Prüfung abgehalten wird, wird in diesem Kapitel beschrieben. Grundlage der Stichprobenprüfung bildet die Abrechnung des Förderungsnehmers in der Datenbank IDEA inkl. der im FLC Handbuch für Basisbildung beschriebenen Dokumentationshandlungen. Jeder Schritt der Stichprobenprüfung muss dokumentiert werden.

## <span id="page-10-1"></span>**3.1. Rechtsgrundlagen für das vorliegende Stichprobenkonzept**

Delegierte Verordnung (EU) 2023/67 der Kommission vom 20.Oktober 2022 zur Ergänzung der Verordnung (EU) 2021/1060 des Europäischen Parlaments und des Rates durch die Festlegung standardisierter gebrauchsfertiger Stichprobenmethoden sowie von Modalitäten zur Abdeckung eines oder mehrerer Programmplanungszeiträume.

### <span id="page-10-2"></span>**3.2. Gewählte Stichprobenverfahren**

Einfache Zufallsstichprobe: jede Stichprobe und auch jedes Element besitzen dieselbe Chance ausgewählt zu werden.

Mehrstufiges Auswahlverfahren: Kombination mehrerer Auswahlverfahren; die Grundgesamtheit wird zuerst in Primäreinheiten eingeteilt, welche die erste Auswahlgrundlage liefern. Aus diesen Primäreinheiten wird dann eine Zufallsstichprobe der Sekundäreinheiten gezogen, die dann bereits die Erhebungseinheiten bilden.

## <span id="page-10-3"></span>**3.3. Vorbereitung der Stichprobenprüfung**

Ausgangspunkt für die Prüfung ist die Abrechnung des Förderungsnehmers in der Datenbank IDEA. In dieser Datenbank gibt der Förderungsnehmer die Kosten (Anzahl der "Anwesenheitslisten pro Unterrichtseinheit" multipliziert mit dem jeweiligen Kostensatz für eine Unterrichtseinheit) ein. Das bedeutet, dass die Belegliste in IDEA lediglich einen Beleg pro Kostensatz umfasst.

Um eine Stichprobenziehung zu ermöglichen sind die durchgeführten Unterrichtseinheiten (gemäß Belegliste in IDEA) durch den Förderungsnehmer in einer "Jahresaufstellung der Unterrichtseinheiten" (Anhang 2 des FLC HB BABI) in Excel darzustellen und in IDEA als Excel hochzuladen. Ebenso sind die einzelnen Anwesenheitslisten in IDEA hochzuladen.

Die Ziehung der Stichprobe wird von den in IDEA hochgeladenen Anwesenheitslisten pro Unterrichtseinheit durchgeführt. Dazu legen die Förderungsnehmer die "Anwesenheitslisten pro Unterrichtseinheit" für den Prüfzeitraum nach Kursnummer geordnet gemäß Planungstabelle des Antrags und Jahresaufstellung der Unterrichtseinheiten ab.

- a) Festlegung der Prüfung: Prüfung der vom Förderungsnehmer geltend gemachten Ausgabenaufstellungen für ein Projekt im Prüfzeitraum auf der Grundlage einer Stichprobe.
- b) Festlegung der Grundgesamtheit: dies sind alle "Anwesenheitslisten pro Unterrichtseinheit" für die vom Förderungsnehmer geltend gemachte Ausgaben gemäß Ausgabenaufstellung in IDEA für das Projekt im Prüfzeitraum. Für jede Unterrichtseinheit ist vom Förderungsnehmer eine "Anwesenheitsliste pro Unterrichtseinheit" zu führen. Als Stichprobeneinheit

gilt das für die Stichprobe zu ziehende Element: dies ist eine "Anwesenheitsliste pro Unterrichtseinheit".

c) Festlegung des Stichprobenumfangs: Die Anzahl von 150 Stichproben (= Anwesenheitslisten pro Unterrichtseinheit) im ersten Prüfzeitraum, 100 Stichproben im zweiten Prüfungszeitraum und 50 Stichproben im dritten Prüfungszeitraum zu einem von der ZWIST vorgegebenen Zeitpunkt (Zeiträume lt. IDEA) muss mindestens erreicht werden. Dazu ist zu beachten, dass außerdem im ersten Prüfzeitraum mindestens 50 Stichproben, im zweiten Prüfungszeitraum mindestens 25 Stichproben und im dritten Prüfungszeitraum mindestens 15 Stichproben pro Standort zu ziehen sind.

### <span id="page-11-0"></span>**3.4. Ablauf der Stichprobenprüfung**

- a) Übereinstimmung Kosten: In einem ersten Prüfschritt ist die Übereinstimmung der Summe der Kosten (Anzahl der Unterrichtseinheiten je Kostensatz) laut in IDEA hochgeladener Jahresaufstellung der Unterrichtseinheiten (Excel) mit der Summe der Kosten laut Belegliste in der Datenbank IDEA zu überprüfen.
- b) Auswahl der Stichprobenkurse: Ist die Übereinstimmung der Jahresaufstellung mit der Eingabe in IDEA gegeben, werden mittels der Funktion Zufallszahl (in IDEA – Stichprobentool oder Excel) ein oder mehrere Stichprobenkurse ausgewählt. Pro Durchführungsstandort ist ein Kurs auszuwählen. Gibt es nur einen Standort oder mehrere Kurse pro Standort so erfolgt die Auswahl der Stichprobenkurse nach folgenden Kriterien, wobei diese als Pyramide zu verstehen sind<sup>3</sup>:
	- 1) Kurs mit den meisten unterschiedlichen Kostensätzen
	- 2) Kurs mit den meisten UE gesamt
	- 3) Kurs mit dem höchsten Abrechnungsvolumen
	- 4) Kurs, der zuerst gestartet hat
	- 5) Prof. Judgement
- c) Erfüllung/Nachbesserung der Stichprobenzahl: Wenn von allen Standorten die notwendige Stichprobenanzahl (50/25/15) gezogen wurden und eine ausreichende Anzahl von Unterrichtseinheiten (150/100/50) laut Stichprobenumfang gegeben ist, sind die Stichprobenkriterien erfüllt. Wenn jedoch die benötigte Stichprobenanzahl (150/100/50) nicht ausreicht, müssen noch weitere Kurse gezogen werden.

Wichtig ist, dass von jedem Standort mindestens 50/25/15 Stichproben pro Prüfzeitraum gezogen werden und in Summe die ausreichende Anzahl von Unterrichtseinheiten (150/100/50) erreicht werden muss.

d) Auswahl der zu prüfenden Stichprobenbelege: In einem weiteren Prüfschritt wird überprüft, ob die Anzahl der vom Förderungsnehmer vorgelegten Anwesenheitslisten pro Unterrichtseinheit des ausgewählten Kurses (der ausgewählten Kurse) ident mit der Anzahl der Anwesenheitslisten pro Unterrichtseinheit laut Jahresaufstellung in IDEA (Excel) ist. Dies erfolgt durch die FLC durch Abzählen aller für den Kurs (die Kurse) hochgeladenen Anwesenheitslisten pro Unterrichtseinheit.

Danach werden aus den ausgewählten Kursen gemäß prof. Judgement einzelne Anwesenheitslisten pro Unterrichtseinheit für eine vertiefende Prüfung ausgewählt (zB ein bestimmter Tag oder jedes zweite Dokument). Es ist darauf zu achten, dass die Mindestanzahl sowie jeder im Kurs angesprochene Kostensatz geprüft wird. Der Stichprobenumfang ist für die Prüfzeiträume entsprechend anzupassen.

- e) Durchführung der Prüfung: Im Umfang der gezogenen Stichprobe erfolgt die Prüfung folgender Dokumente:
	- Unterzeichnete Stammdatenblätter der Teilnehmenden (Anhang 4 des FLC-Handbuchs Allgemein)
	- Falls vorhanden: Austrittsdatenblätter der Teilnehmenden (Anhang 3)

Daraus abgeleitet hat die FLC bei den Teilnehmenden zu prüfen,

- ob für alle Teilnehmenden gemäß Stichprobe vollständig ausgefüllte und unterzeichnete Stammdatenblätter und ggfls. Austrittsdatenblätter vorgelegt wurden
- ob die Teilnehmenden nachweislich über die Teilnahme an einer vom ESFplus und/oder JTF kofinanzierten Maßnahme unterrichtet wurden (Zustimmungserklärung als Teil des Stammdatenblattes, Anhang 4 des FLC-Handbuchs Allgemein)
- ob in IDEA die korrekten Angaben zu den Teilnehmenden im Umfang der gezogenen Stichprobe (Abgleich der Daten der Stammdatenblätter und Zustimmungserklärungen (Anhang 4 des FLC-Handbuchs Allgemein), ggfls. der Austrittsdatenblätter (Anhang 3) mit den Eingaben in der IDEA) aufscheinen.

### <span id="page-13-0"></span>**3.5. Konsequenzen bei Fehlern im Sinne einer nicht gegebenen Förderfähigkeit:**

Fehler führen lt. FLC Handbuch zu monetären bzw. qualitativen Feststellungen.

Weist das Prüfergebnis eine hohe Anzahl an Fehlern auf, so sind weitere Prüfungshandlungen erforderlich. Eine hohe Anzahl ist gegeben, sofern 5 % der gezogenen Stichprobenanzahl (8 von 150 Belegen, 5 von 100 Belegen und 3 von 50 Belegen) fehlerhaft sind.

Sind diese 5 % überschritten, so sind folgende Überlegungen anzustellen:

- Es ist eine Stellungnahme des Förderungsnehmers zu jedem Fehler einzuholen. Warum ist der Fehler passiert?
- Die Gründe der Fehler sind zu analysieren liegen die Fehler nur an einem Standort vor? Tritt der Fehler nur während einer Krankenstandsvertretung auf?
- Kann der Fehler eingegrenzt also die Auswirkung auch quantifiziert werden so ist dieser Teilbereich (zB ein Monat, pro Standort, pro Beraterin) zu kürzen.
- Kann der Fehler jedoch nicht eingegrenzt werden, ist nach Rücksprache mit der ZWIST eine 100 % Prüfung aller Kurse oder eine 100 % Korrektur vorzunehmen.

*Bestimmungen zu den Fehlern im Sinne einer nicht gegebenen Förderfähigkeit bzw. Höhe der Förderfähigkeit und qualitativen Feststellungen sind dem FLC-Handbuch zu entnehmen.* 

# <span id="page-14-0"></span>**4. Prüfung der Förderfähigkeit der TeilnehmerInnenindikatoren (FLC)**

# <span id="page-14-1"></span>**4.1. Einführung**

In der Periode 2021-2027 fällt, wie auch schon in der letzten Periode, die Prüfung der Förderfähigkeit der Teilnehmer:innenindikatoren in den Aufgabenbereich der FLC. In Abrechnungen, in welchen direkte Teilnehmer:innenkosten anfallen, sind diese Teilnehmer:innen einer Vollprüfung zu unterziehen. In Abrechnungen, in denen keine direkten Teilnehmer:innenkosten anfallen, gibt es die Möglichkeit einer Stichprobenprüfung.

# <span id="page-14-2"></span>**4.2. Vorbereitung der Stichprobe: Erstellung der Grundgesamtheit**

*Für die Vorbereitung der Stichprobe siehe im Kapitel STICHPROBENKONZEPT STAMMDA-TEN (ZWIST) unter Punkt 2.2*

## <span id="page-14-3"></span>**4.3. Durchführung der Stichprobe**

Aus der Grundgesamtheit sollten 10 % der erfassten Teilnehmer:innen für die Stichprobe heran-gezogen werden. Die maximale Anzahl für eine Überprüfung beträgt 50 Teilnehmer:innen (ab ei-ner Anzahl von 500 Teilnehmer:innen).

Sollte bei der Überprüfung der Förderfähigkeit ein Fehler gefunden werden, ist die Stichprobe auszuweiten. Es ist erneut eine Stichprobe von 10% zu ziehen und der Prüfvorgang zu wiederholen.

Sollte abermals ein Fehler gefunden werden, wird eine Vollprüfung durchgeführt.

Die Stichproben kann mittels einem Stichprobentool oder einer Excel Formel gezogen werden.

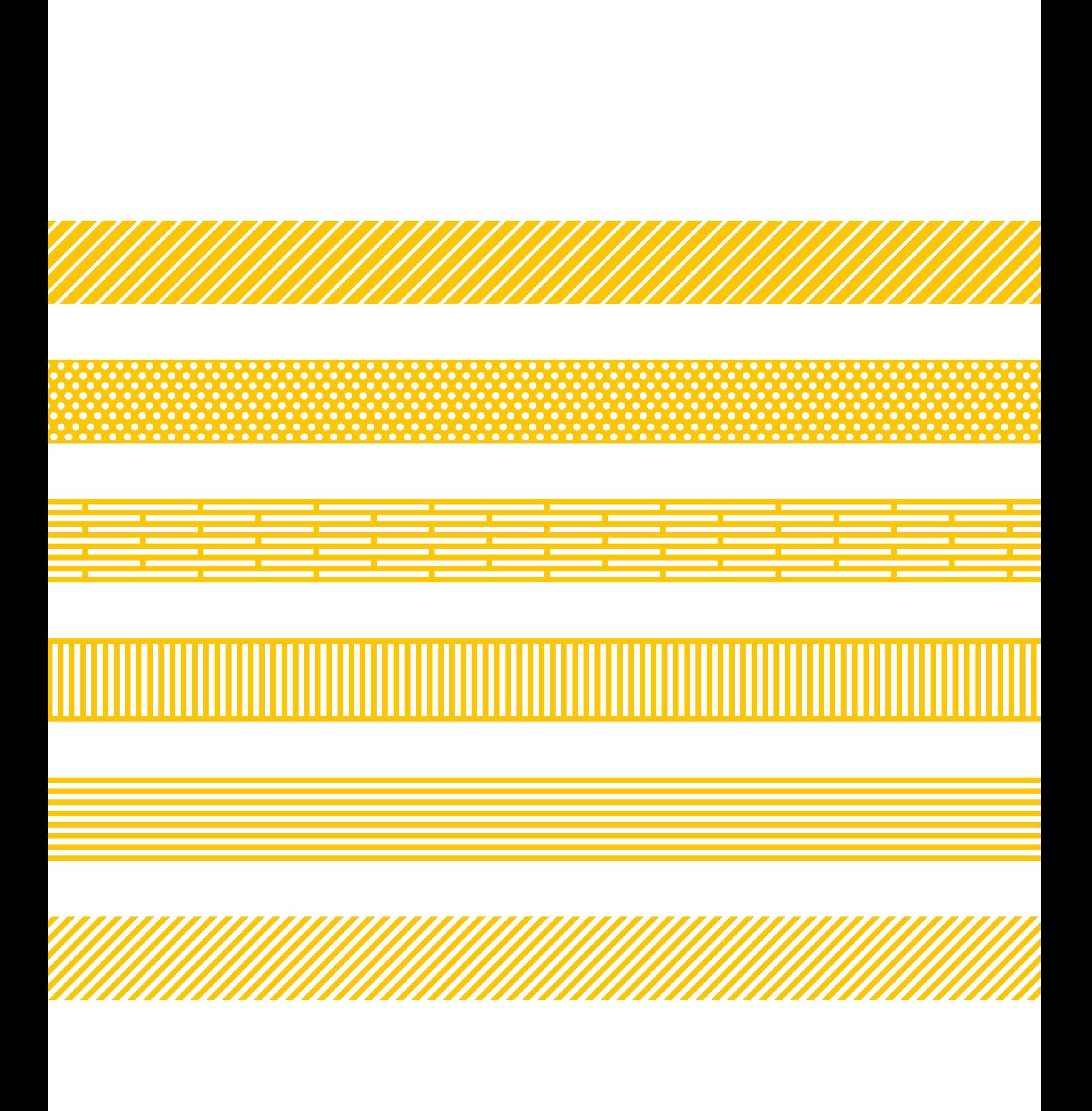